1. (1)開啓課程時,會彈跳出來的訊息如下: 請您選擇"否",如此才可以寫入您的研習記錄

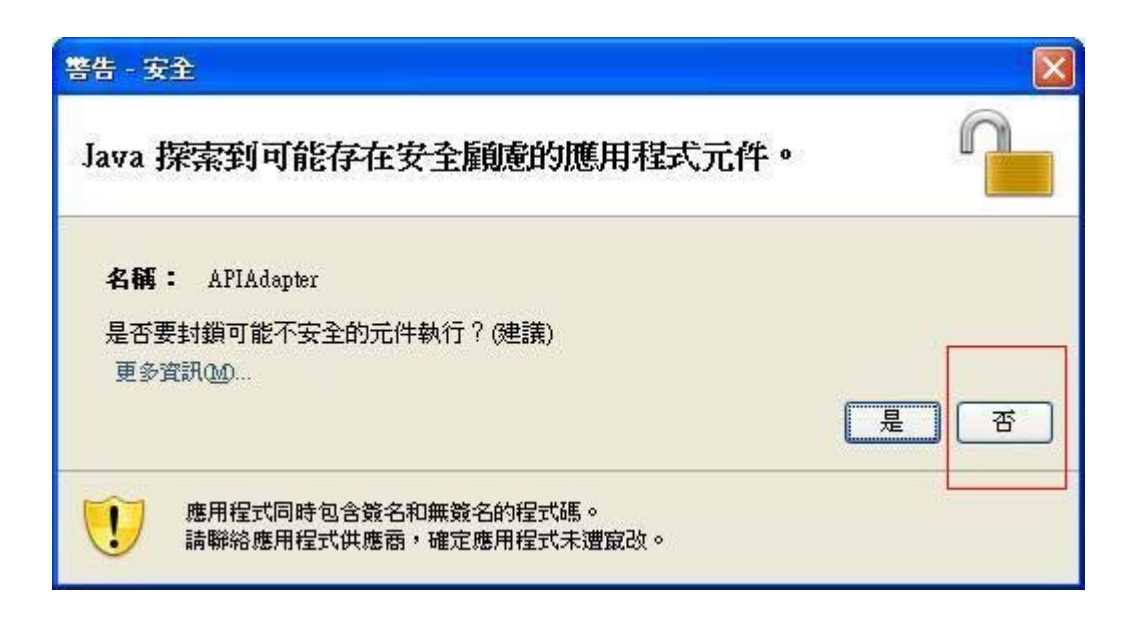

課程節點之訊息:

(1) 課程的相同節點出現兩次-請您跟我們聯絡

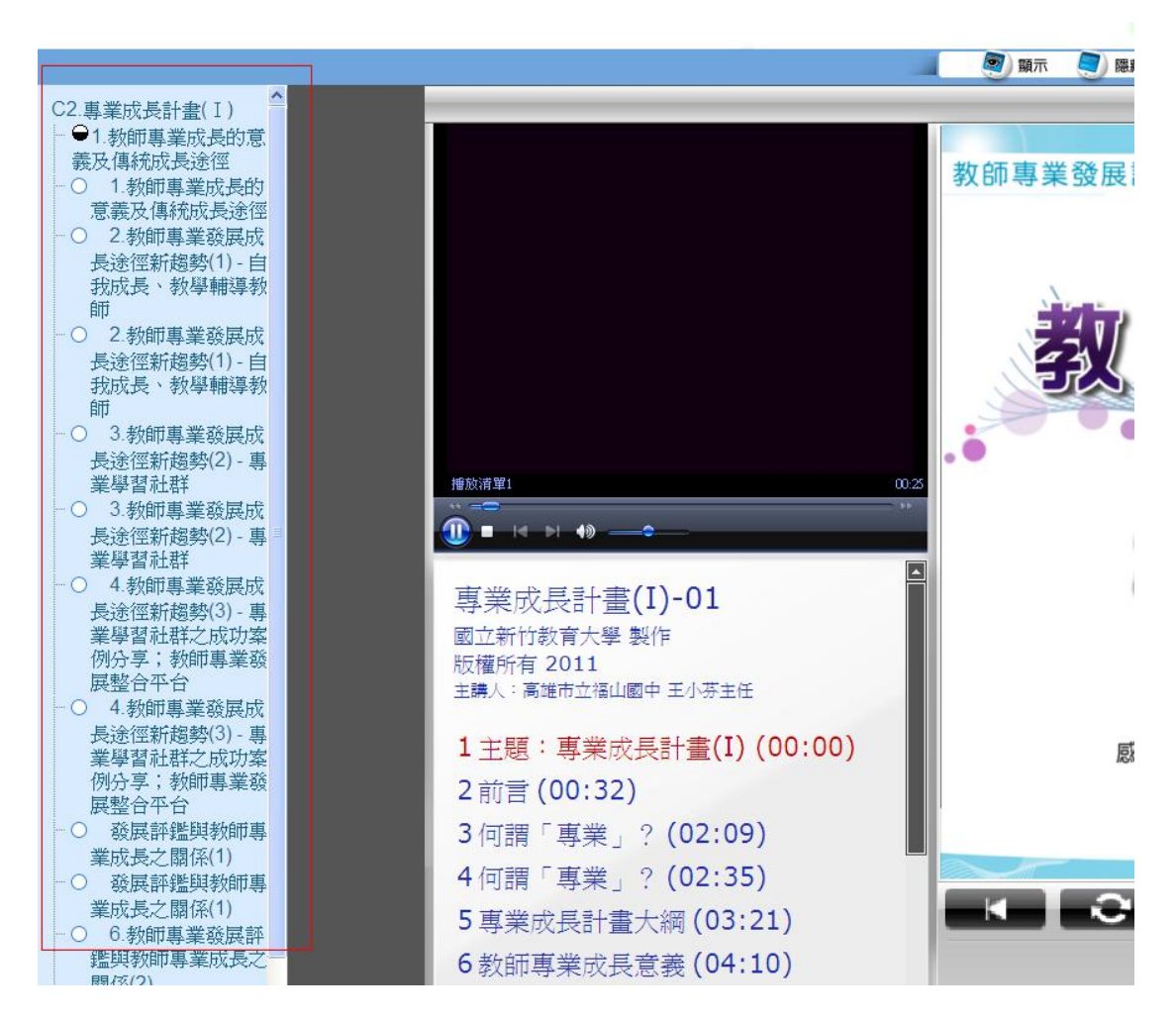

## (2)當課程已觀看卻未完成時,會出現半圓的形狀

\*請注意,若您觀看但未完成此單元課程,下次再開啟時,需要從頭開始看, 課程無法從中間記憶您上次看到哪個區段。

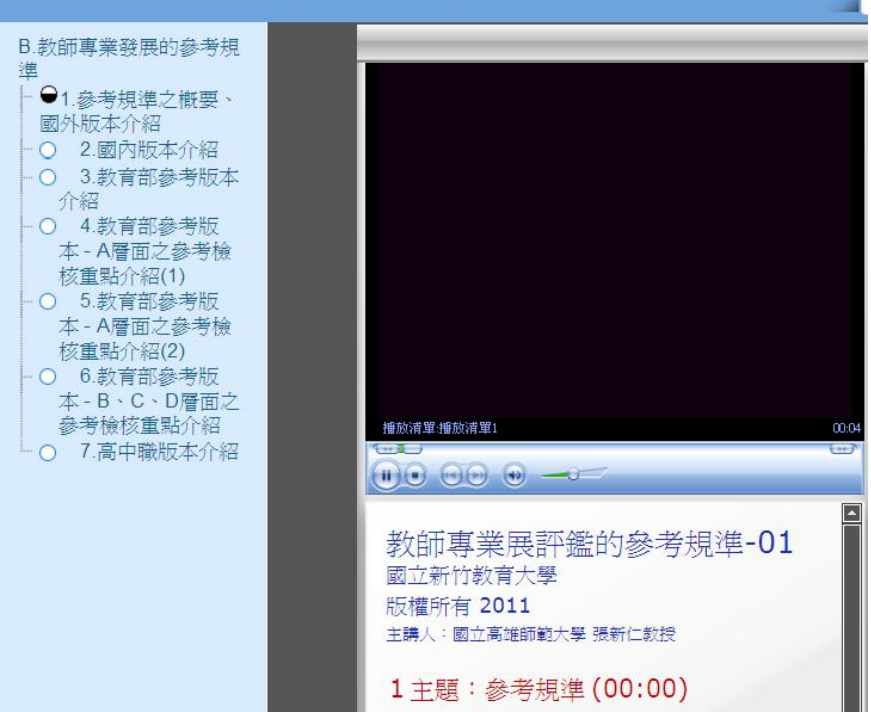

(3)當您看完一個單元,系統會暫停播放。請您用滑鼠去按下一個課程,按了之 後,剛剛看的那個課程單位,就會出現藍色的完成點點

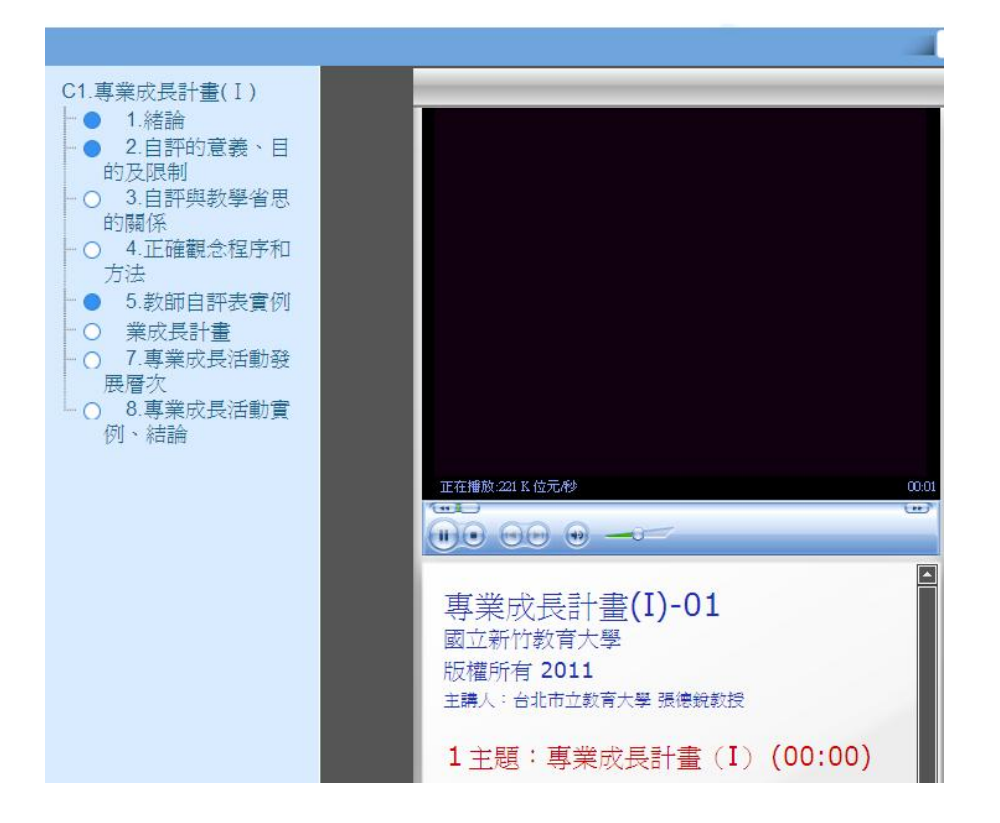

(4)您也可以從"我的線上研習歷程"清單中,在點選右方欄位"核發時數"

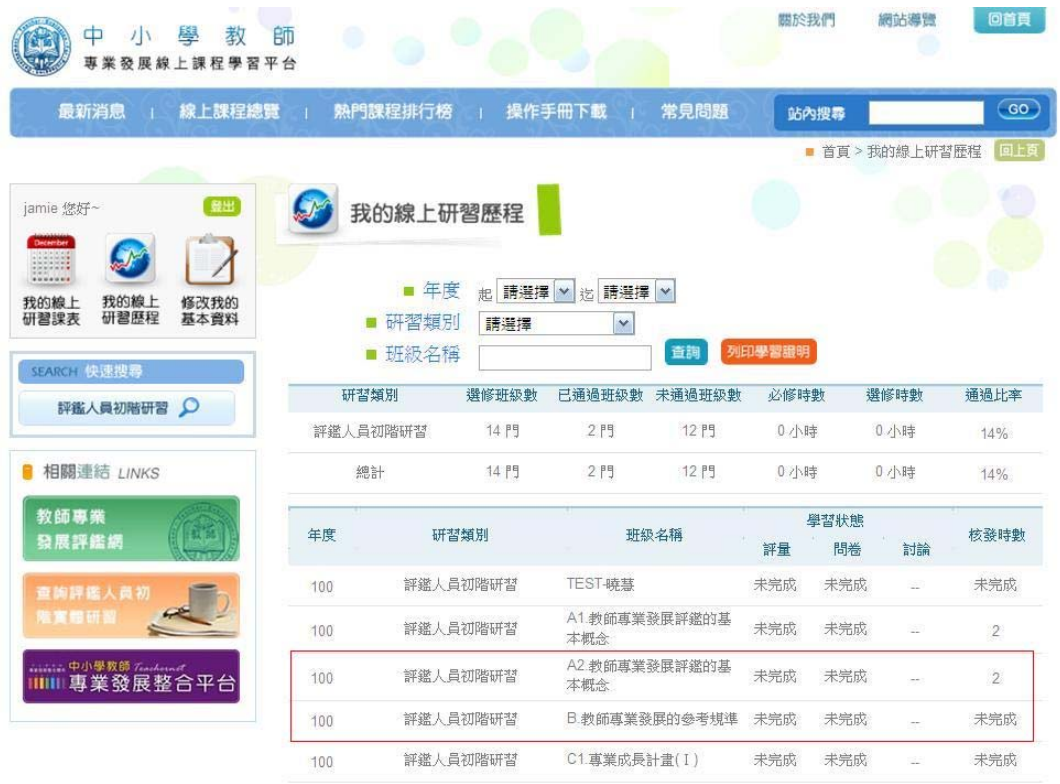

 您可以看到這門課您的閱讀詳細訊息包括開始時間、最近上課時間、累積閱讀 時數、閱讀百分比

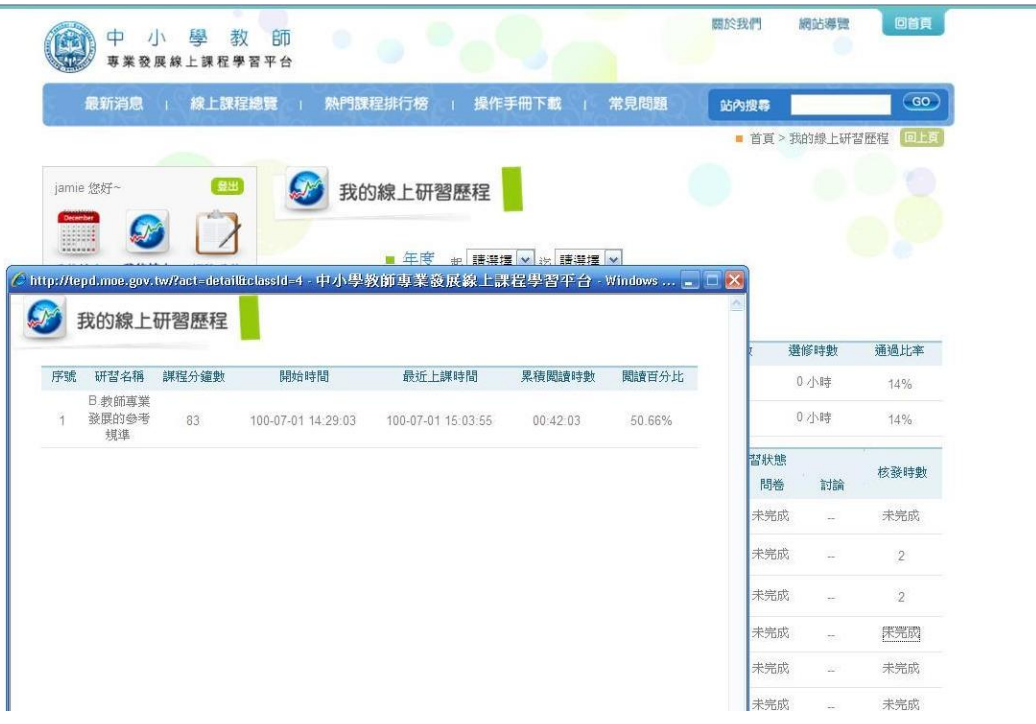